# <span id="page-0-0"></span>施設の案内を見る

- 施設の案内を見るときは、施設を3通りの検索方法で探すことができます。
- 利用者IDがなくても (ログインしなくても) 施設の案内を見ることができます。

利用目的で探す | [施設名で探す](#page-2-0) | 地域で探す

[▲「操作ガイド」トップへ](https://www.task-asp.net/pr/ykh/torar0510_pr/help1/index.html)

#### 【利用目的で探して案内を見る 操作手順】

#### 1. トップ画面で「施設の案内・予約」を選択してください。

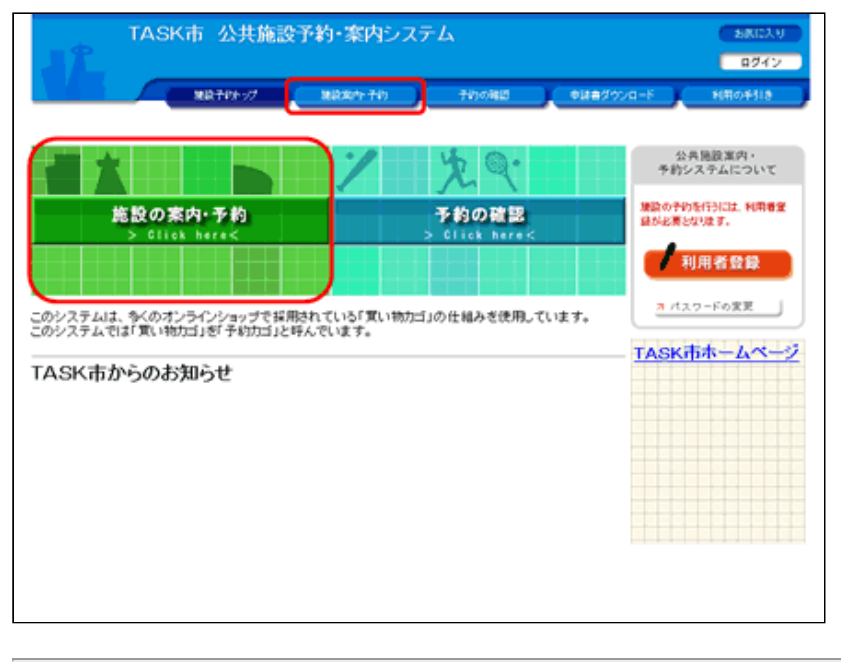

(1) 画面左部にある「緑色」の「施設の案内・予約]ボタン、も しくは画面上部にある「青色」の [施設案内・予約] ボタンをクリ ックしてください。

# 2. 検索方法の指定で「利用目的で探す」を選択してください。

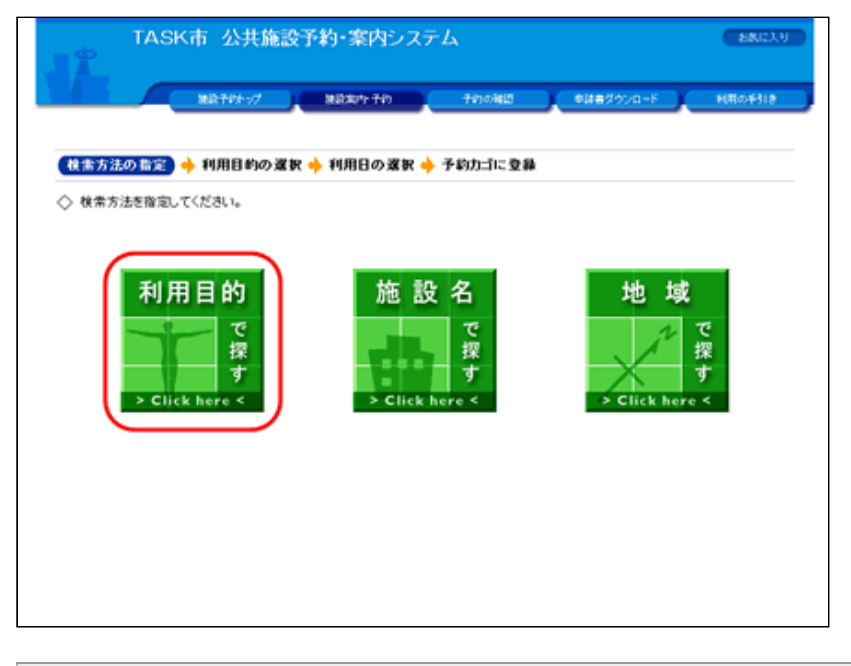

(1) 利用目的にあった施設を探す場合は、 検索方法の指定で [利用目的で探す] ボタンをクリックしてくだ さい。

3. 利用目的の分類を選択してください。

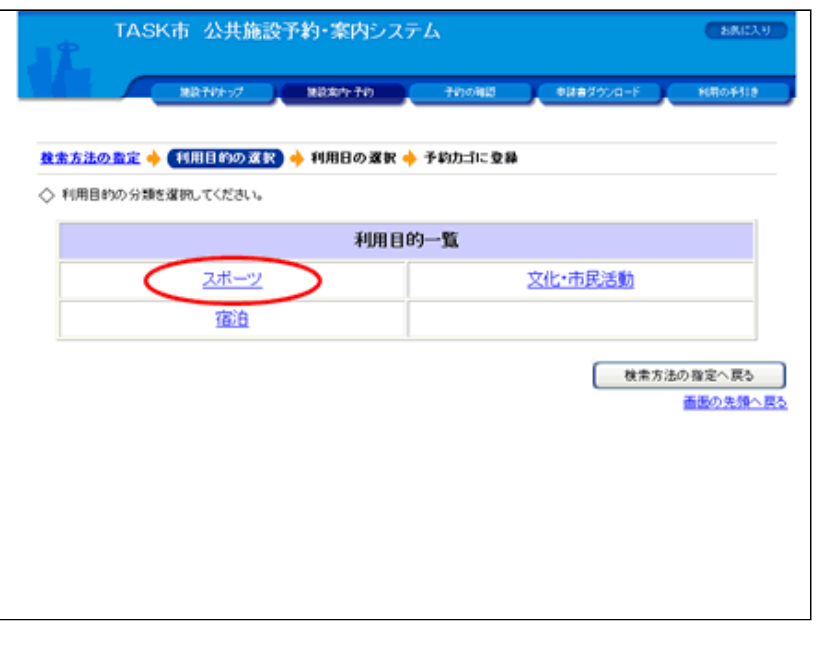

#### (2)ここでは、バドミントンができる施設を予約するため、 「スポーツ」をクリックします。

# 4. 利用目的を選択してください。

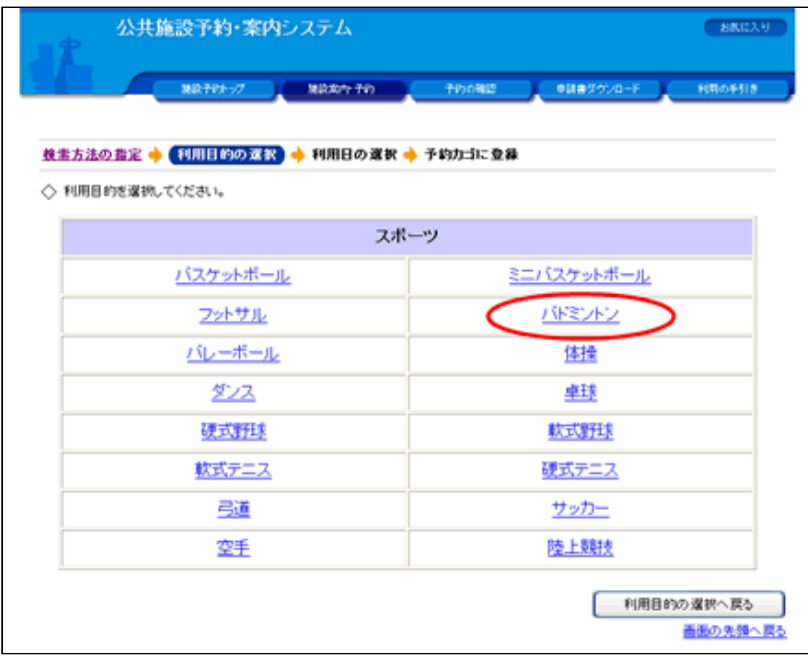

(1) 利用目的をさらに詳しく選択してください。

(2)「バドミントン」をクリックします。利用目的の分類を選 択し直す場合は、 [利用目的の選択へ戻る] ボタンをクリックし てください。

5. 利用日を選択してください。

(1)各施設の<mark>「AS</mark>T」アイコンをクリックすると、施設の詳細情報 を参照することができます。

 $\overline{\phantom{a}}$ 

(2) アイコンの場合は、施設の詳細情報が未公開のため、 参照することがでません。

<span id="page-2-0"></span>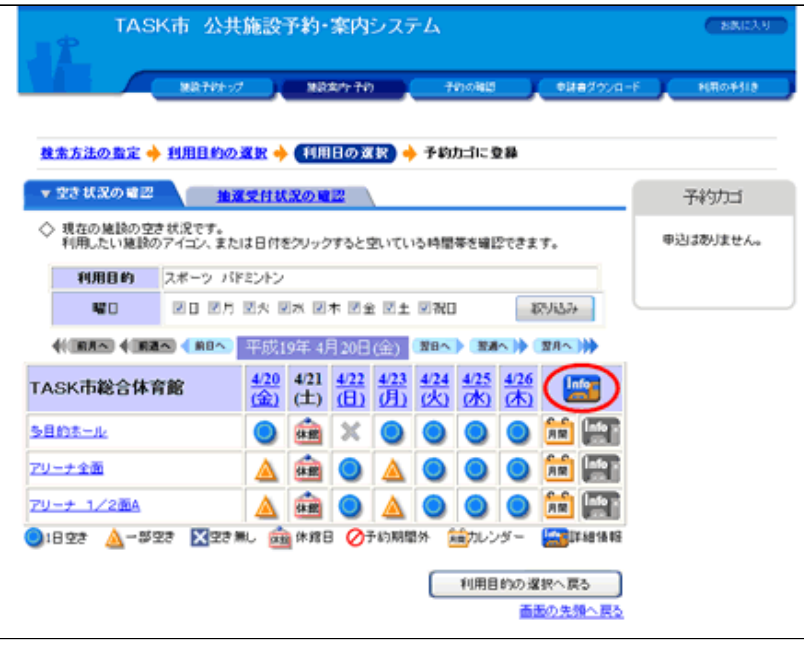

[▲ページトップへ](#page-0-0) [▲「操作ガイド」トップへ](https://www.task-asp.net/pr/ykh/torar0510_pr/help1/index.html)

# 【施設名で探して案内を見る 操作手順】

#### 1. トップ画面で「施設の案内・予約」を選択してください。

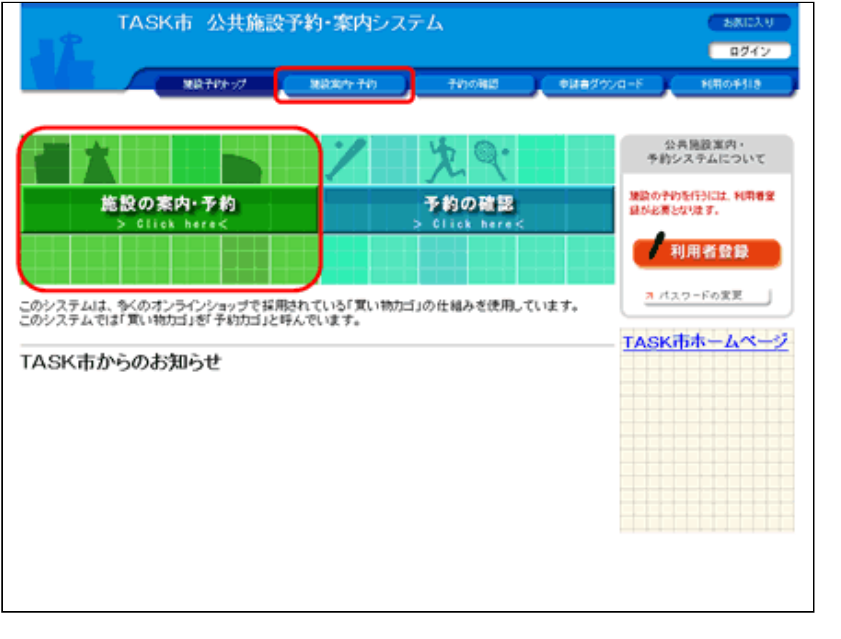

(1) 画面左部にある「緑色」の[施設の案内·予約]ボタン、も しくは画面上部にある「青色」の[施設案内・予約]ボタンをクリ ックしてください。

 $\overline{\phantom{a}}$ 

#### 2. 検索方法の指定で「施設名で探す」を選択してください。

(1)施設名があらかじめわかっている場合は、 検索⽅法の指定で[施設名で探す]ボタンをクリックしてくださ い。

<span id="page-3-0"></span>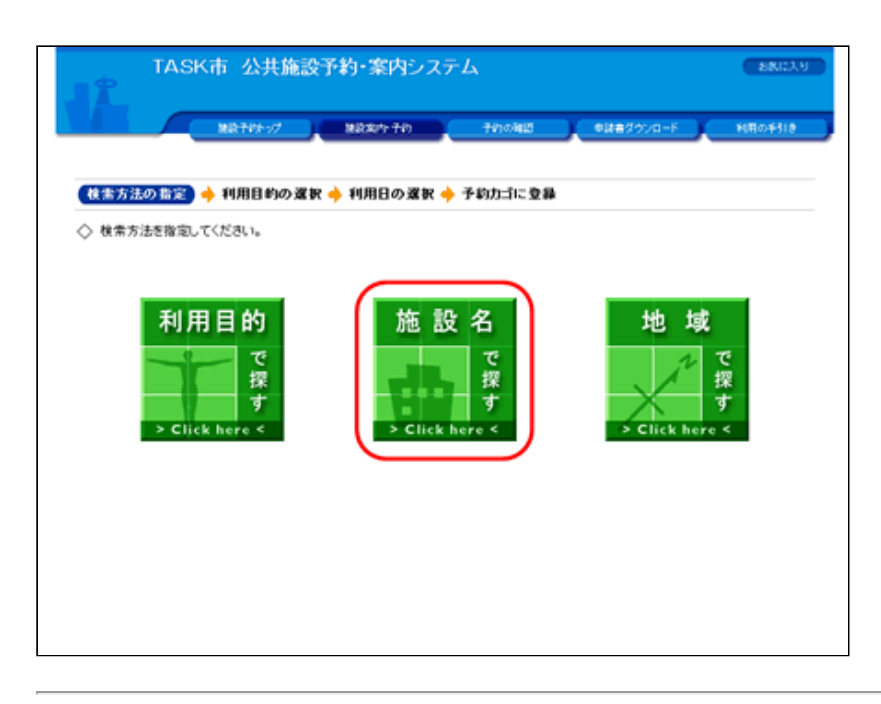

#### 3. 施設一覧から施設を選択してください。

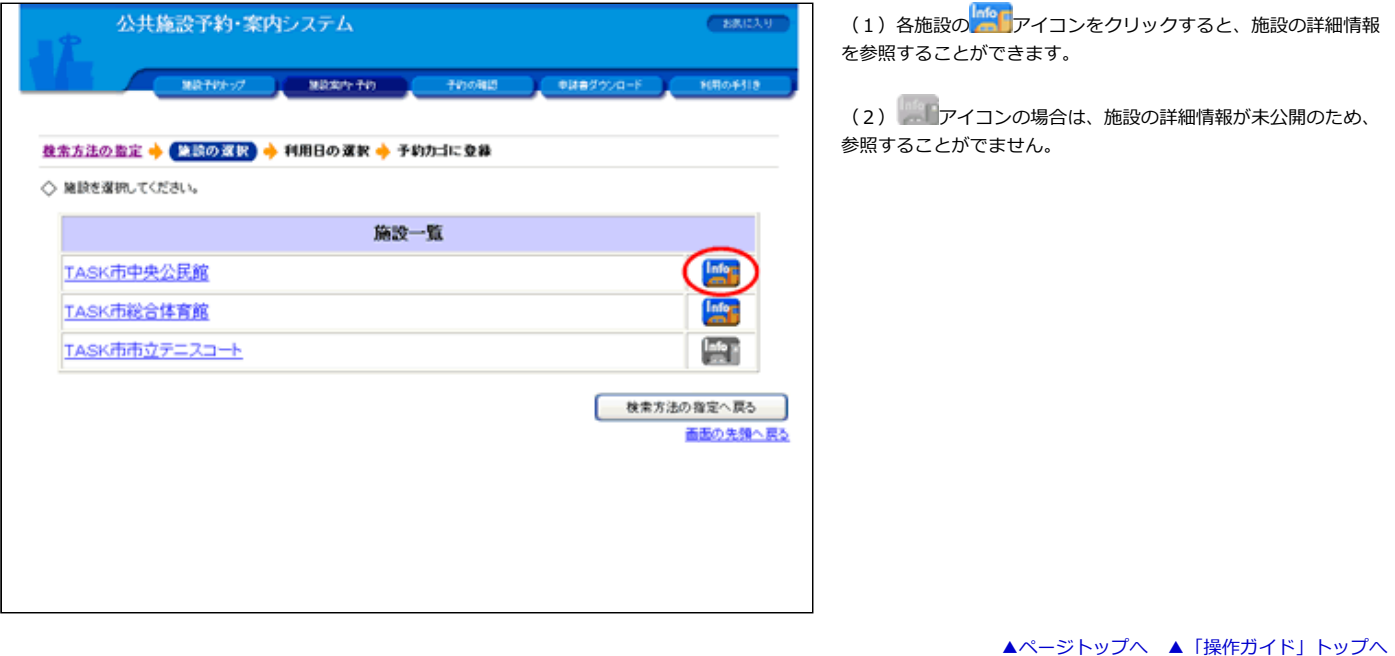

#### 【地域で探して案内を見る 操作手順】

# 1. トップ画面で「施設の案内・予約」を選択してください。

(1) 画面左部にある「緑色」の [施設の案内・予約] ボタン、も しくは画面上部にある「青色」の [施設案内・予約] ボタンをクリ ックしてください。

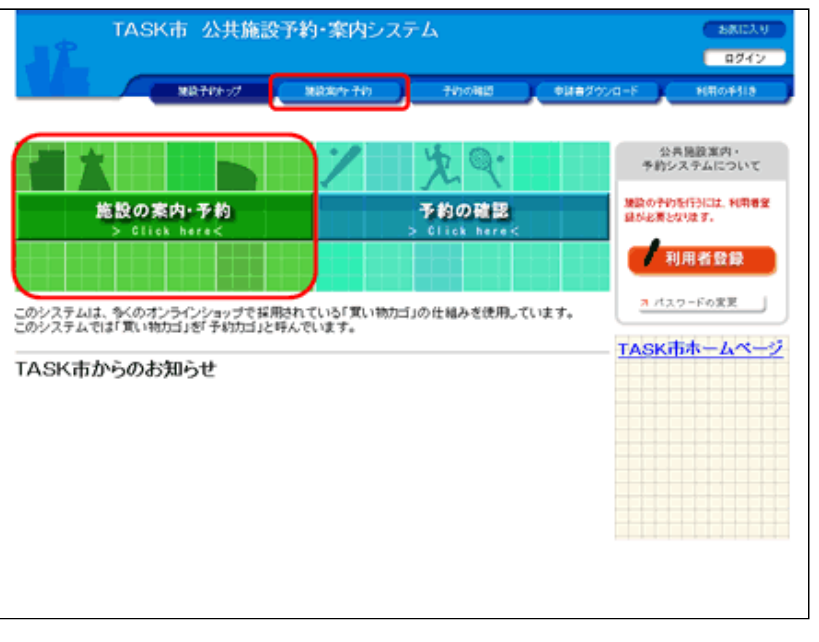

2. 検索方法の指定で「地域で探す」を選択してください。

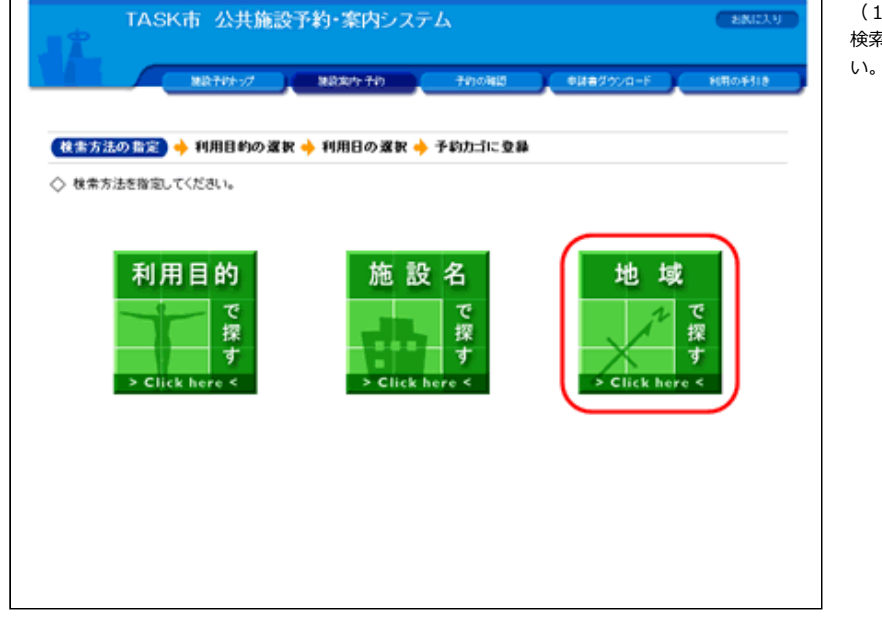

(1)特定地域の施設を探す場合は、 検索⽅法の指定で[地域で探す]ボタンをクリックしてくださ

3. 地域を選択してください。

(1)地域⼀覧から地域を選択してください。

(2)ここでは、TASK町にある施設を探すため、 地域⼀覧で「TASK町」をクリックします。

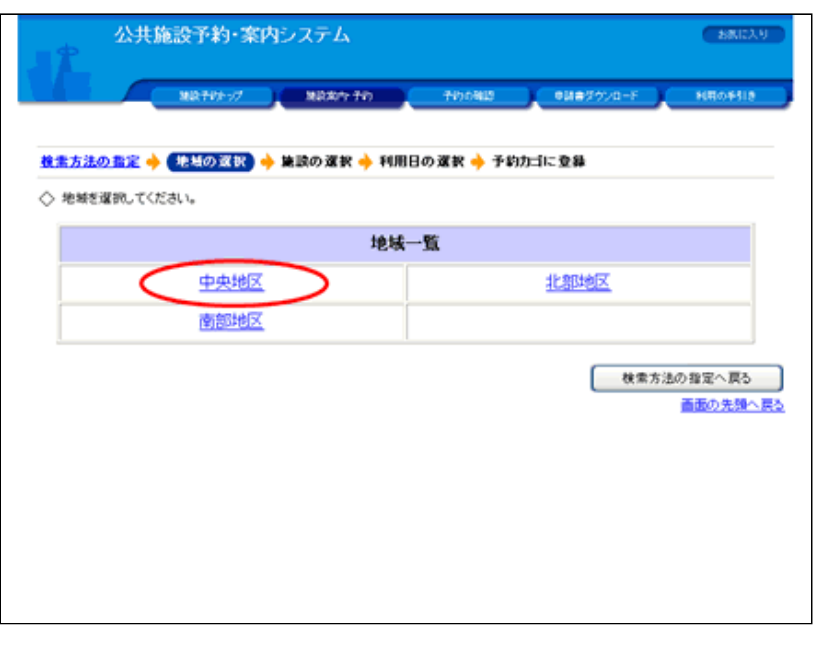

#### 4. 施設一覧から施設を選択してください。

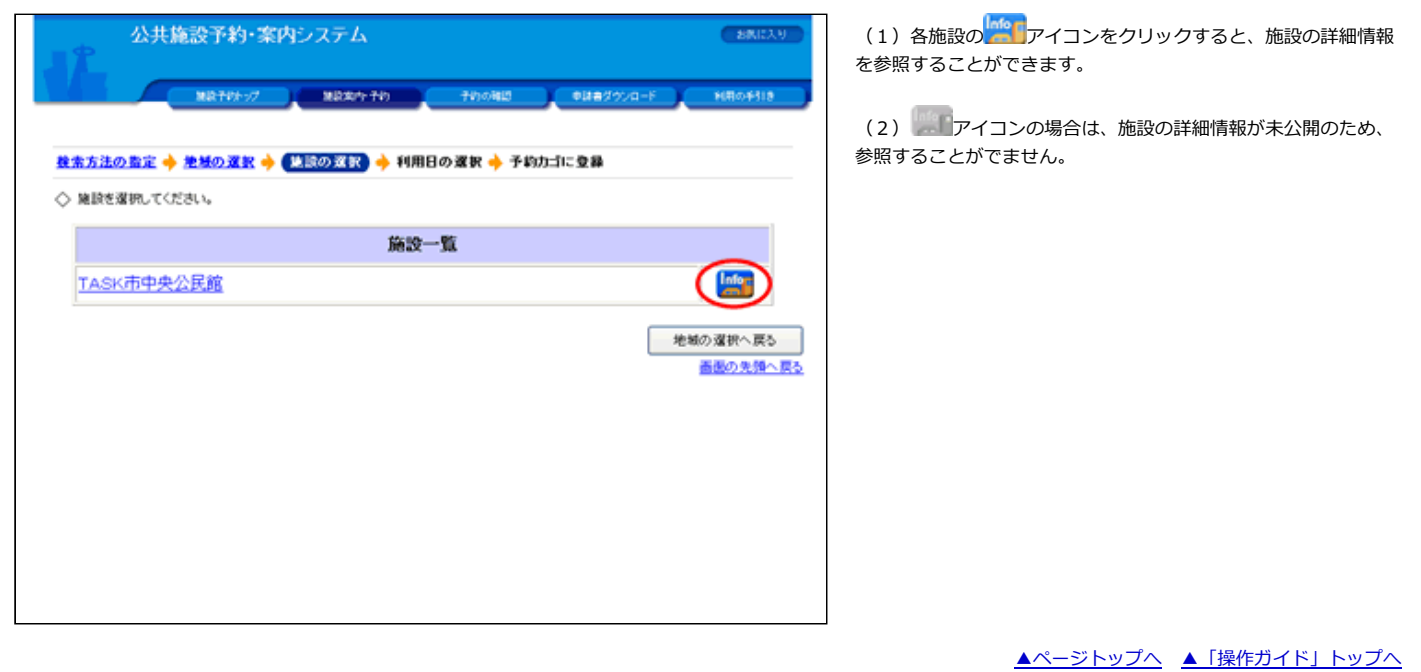